## **ADJUNTAR CERTIFICADO DE ORIGEN** EUR-1 EN EL DUA DE EXPORTACIÓN GUÍA DEL USUARIO EXTERNO

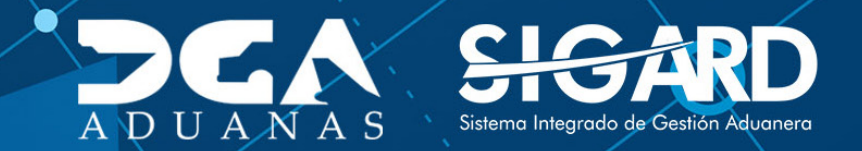

# **CONTENIDO**

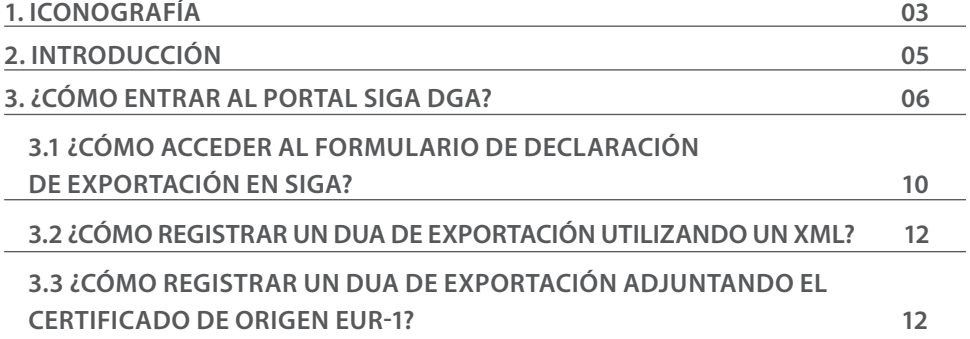

## ICONOGRAFÍA DESCRIPCIÓN DE HERRAMIENTAS Y BOTONES COMUNES EN PANTALLAS

#### $\triangleright$  Cerrar

Es utilizado para salir o cerrar la aplicación actual. Nos pide confirmar si se desea salir o no, mediante la siguiente ventana:

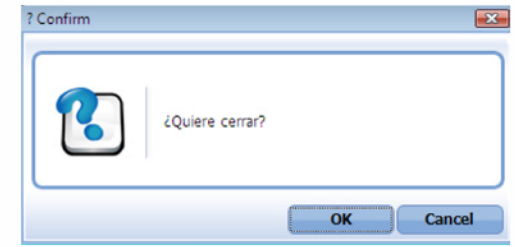

Es utilizado para la impresión de las informaciones, luego de ser presentadas.

Indica que el campo debe contener información, es decir, que es obligatorio. De no digitarse, el sistema emitirá una alerta. Se recomienda completar los campos no señalados con asteriscos, aunque es opcional.

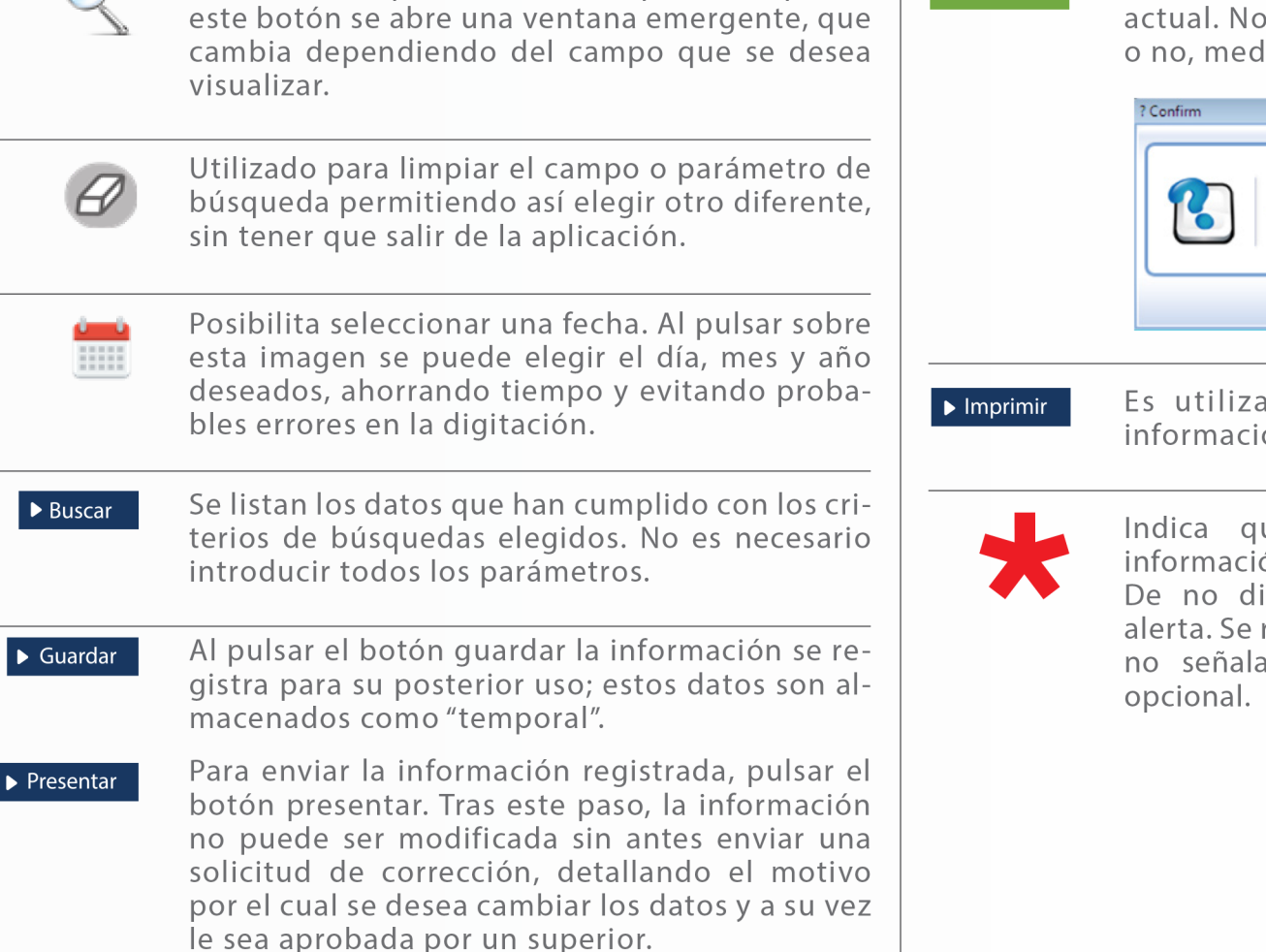

Herramienta que sirve de búsqueda. Al pulsar

# OTROS BOTONES COMUNES: ICONOGRAFÍA

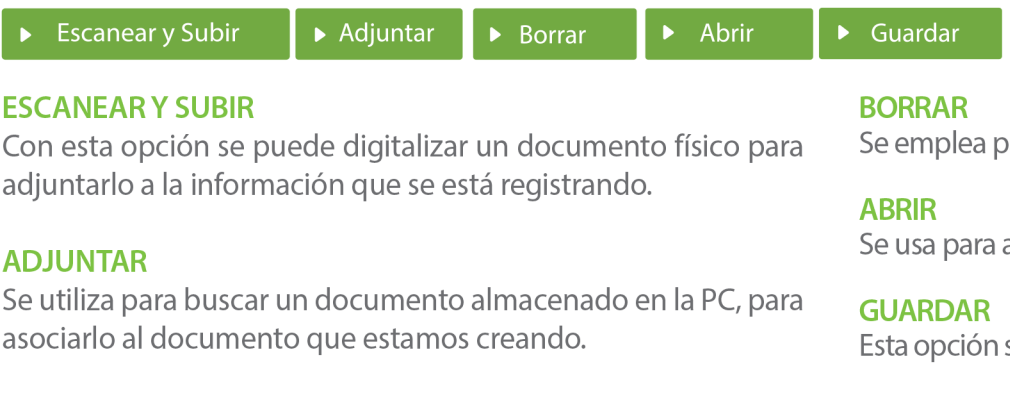

para eliminar un documento adjunto a la Solicitud.

abrir un documento anexo a la Solicitud.

sirve para almacenar un documento agregado a la Solicitud.

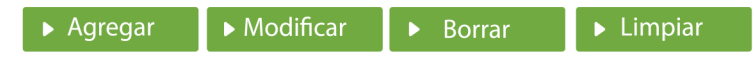

Una vez introducidos los datos requeridos, debe pulsar el botón AGREGAR.

#### **MODIFICAR**

Este botón se utiliza para realizar cambios a las informaciones registradas. De la misma forma, puede eliminar un registro seleccionándolo y luego pulsando el botón **BORRAR.** 

Para introducir un nuevo registro de carga, presione el botón **LIMPIAR** para que se eliminen todos los campos y poder seguir introduciendo más datos.

# INTRODUCCIÓN

Los exportadores que utilizan el **Certificado de Circulación de Mercancías EUR-1**, al amparo del **"Acuerdo de Asociación Económica Cariforum con la Unión Europea (EPA) por sus siglas en inglés)," o del "Acuerdo de Asociación Económica CARIFORUM con Reino Unido e Irlanda del Norte (AAE-Reino Unido)",** para acreditar el origen de las mercancías, sobre el cual aduanas extranjeras determinan los beneficios arancelarios, deberán adjuntar el **EUR-1**, firmado y sellado por la autoridad del puerto de salida, a la **Declaración Única Aduanera (DUA)** de exportación vía el **Sistema Integrado de Gestión Aduanera (SIGA).**

Esta iniciativa permitirá a la **Dirección General de Aduanas,**  determinar el volumen del intercambio comercial preferencial de nuestras exportaciones, asimismo cumplir con el artículo 17, del **Protocolo I**, de ambos acuerdos, que establece: **"Las autoridades aduaneras expedirán un certificado de circulación de mercancías EUR.1 que estará a disposición del exportador en cuanto se efectúe o esté asegurada la exportación de las mercancías."**

Los países, para los cuales nuestros exportadores pueden solicitar el tratamiento preferencial amparado al **EPA**, son los siguientes: **Bloque Cariforum: Antigua y Barbuda, Commonwealth de Las Bahamas , Haití, Barbados, Belice, Commonwealth De Dominica, Granada, República Cooperativa de Guyana, Jamaica, San Cristóbal y Nieves, Santa Lucía, San Vicente y Las Granadinas, República de Surinam, República de Trinidad y Tobago. Bloque Comunidad Europea: Alemania, Austria, Bélgica, Bulgaria, Chipre, Croacia, Dinamarca, Eslovenia, España, Estonia, Finlandia, Francia, Grecia, Hungría, Irlanda, Italia, Letonia, Lituania, Luxemburgo, Malta, Países Bajos, Polonia, Portugal, República Checa, República Eslovaca, Rumanía y Suecia.** Para **AAE-Reino Unido e Irlanda del Norte,** también son Países Partes el bloque del **Cariforum**.

Siempre que nuestros exportadores cumplan con las demás disposiciones establecidas en los citados acuerdos.

### 3 **¿CÓMO ENTRAR AL PORTAL SIGA DGA?**

Dirigirse a nuestra dirección **www.aduanas.gob.do**, en la siguiente pantalla pulsar en "SIGA".

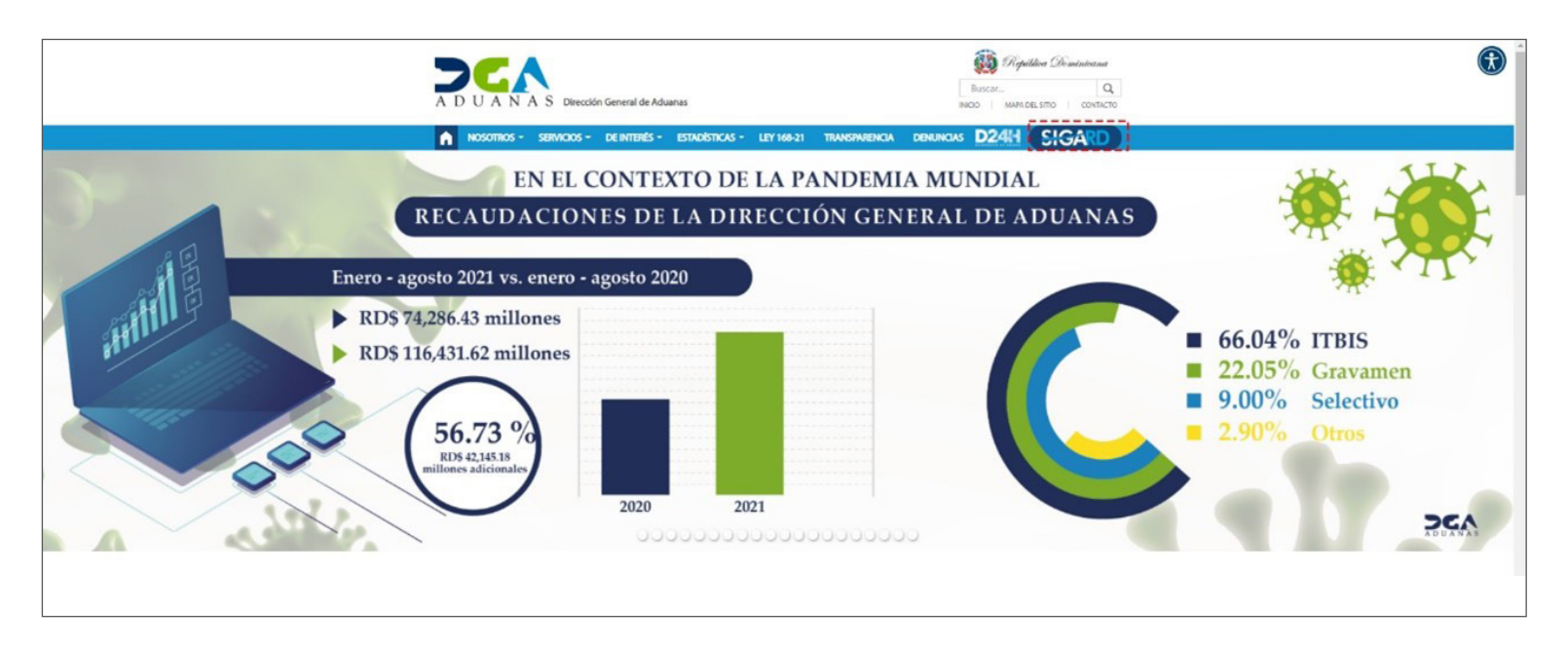

Introduzca su cuenta y contraseña; acto seguido pulse el botón **Entrar.**

### **CERTIFICADO DIGITAL**

INGRESE SU NUMERO DE CEDULA

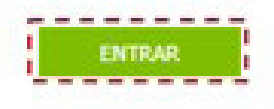

ACERCA DE LOS CERTIFICADOS SSL

Esta acción despliega la ventana de Acceso de Certificado del usuario, como muestra la imagen de la derecha.

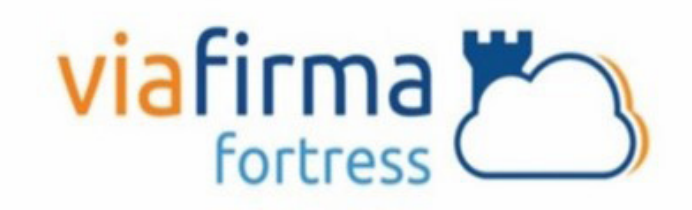

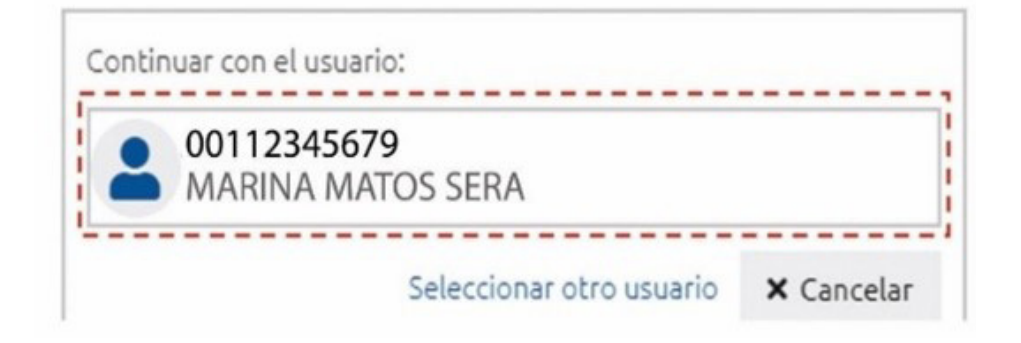

Pulse sobre el nombre del usuario; emergerá una pantalla donde deberá colocar su **PIN** de acceso, luego pulsará **Validar.**

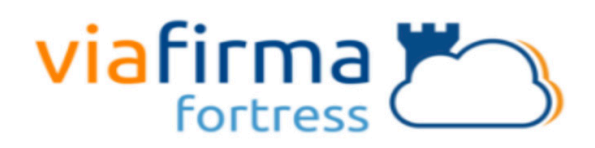

El sistema SIGA OTP está solicitando su autorización **FRANCISCO ALBERTO DE LEON BAUTISTA para:** Obtener la información de uno de sus certificados

Por favor, introduzca su PIN:

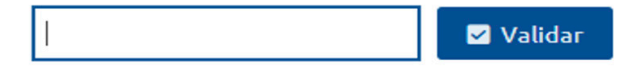

Si desea elegir otro usuario después de haber colocado un número o cédula equivocado, pulse el botón **Seleccionar otro usuario.** A continuación, proceda a digitar el número de cédula deseada, seguida del **PIN.**

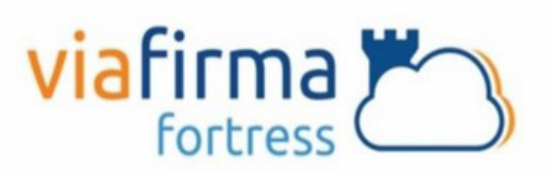

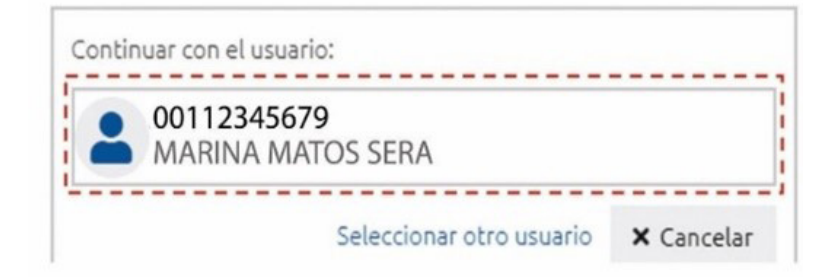

Finalmente, seleccione el perfil correspondiente, es decir, (importador, agente de aduanas, consolidador, naviera, etc.).

### PERFIL ADUANERO

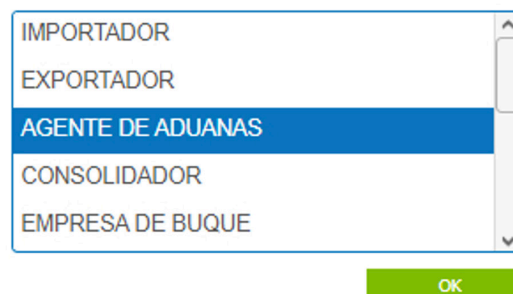

De inmediato tendrá acceso al área privada de SIGA (mostrando el nombre del usuario en la parte superior derecha).

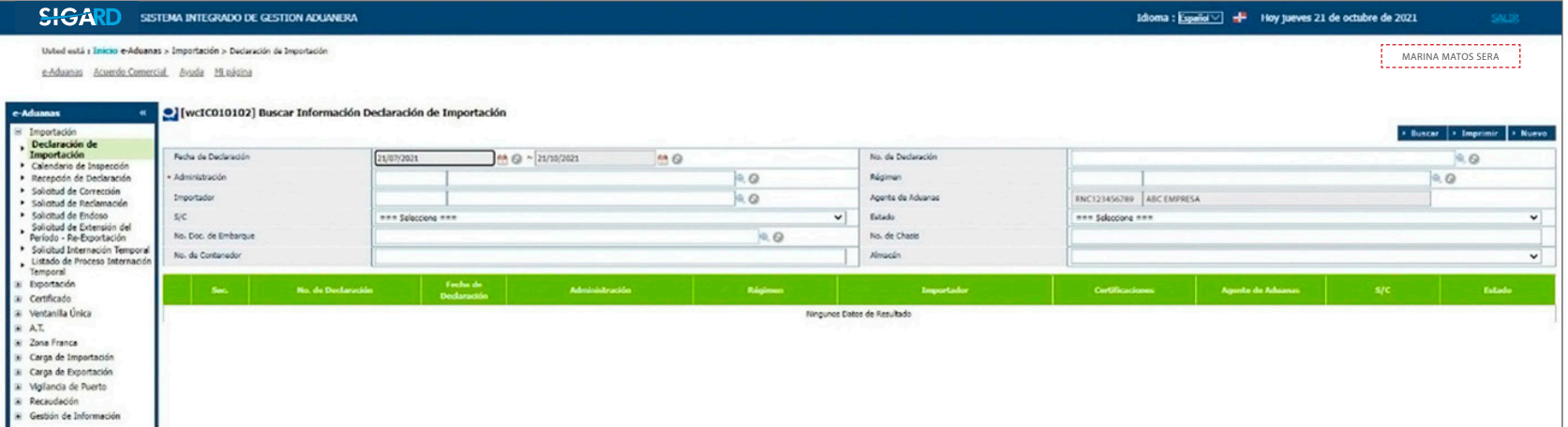

## 3.1 ¿CÓMO ACCEDER AL FORMULARIO DE DECLARACIÓN DE EXPORTACIÓN EN SIGA?

Para registrar una **Declaración Única Aduanera (DUA) de Exportación** directamente en línea, se realiza accediendo a**e-Aduanas – Exportación – Declaración de Exportación – Nuevo:**

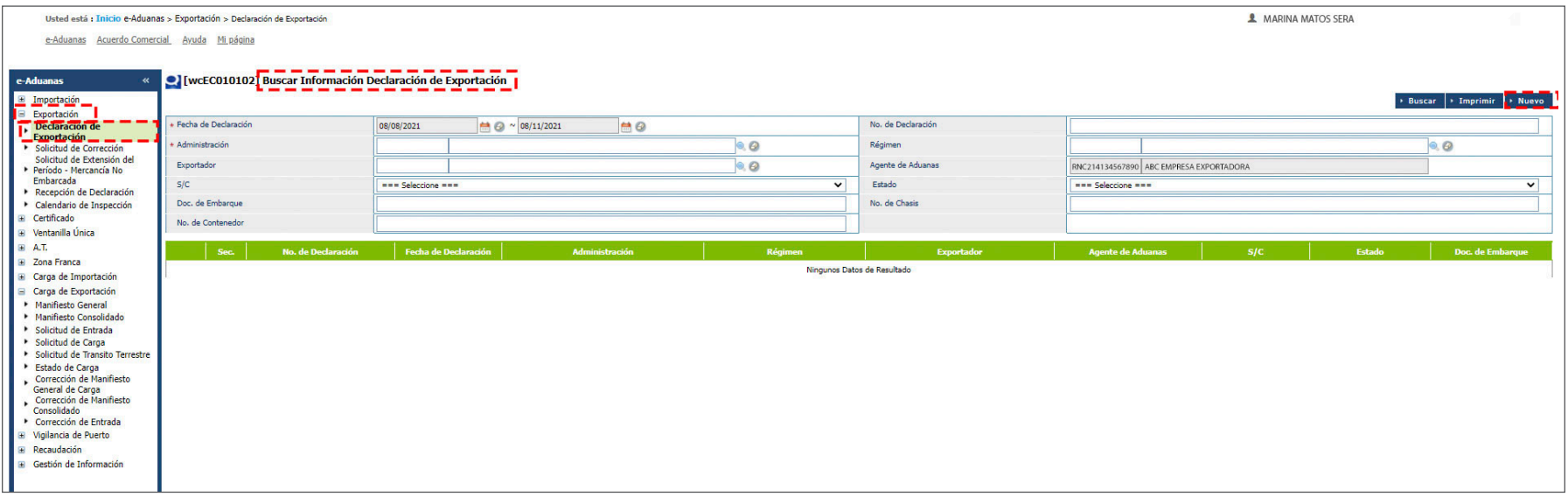

#### FORMULARIO REGISTRAR DECLARACIÓN EXPORTACIÓN

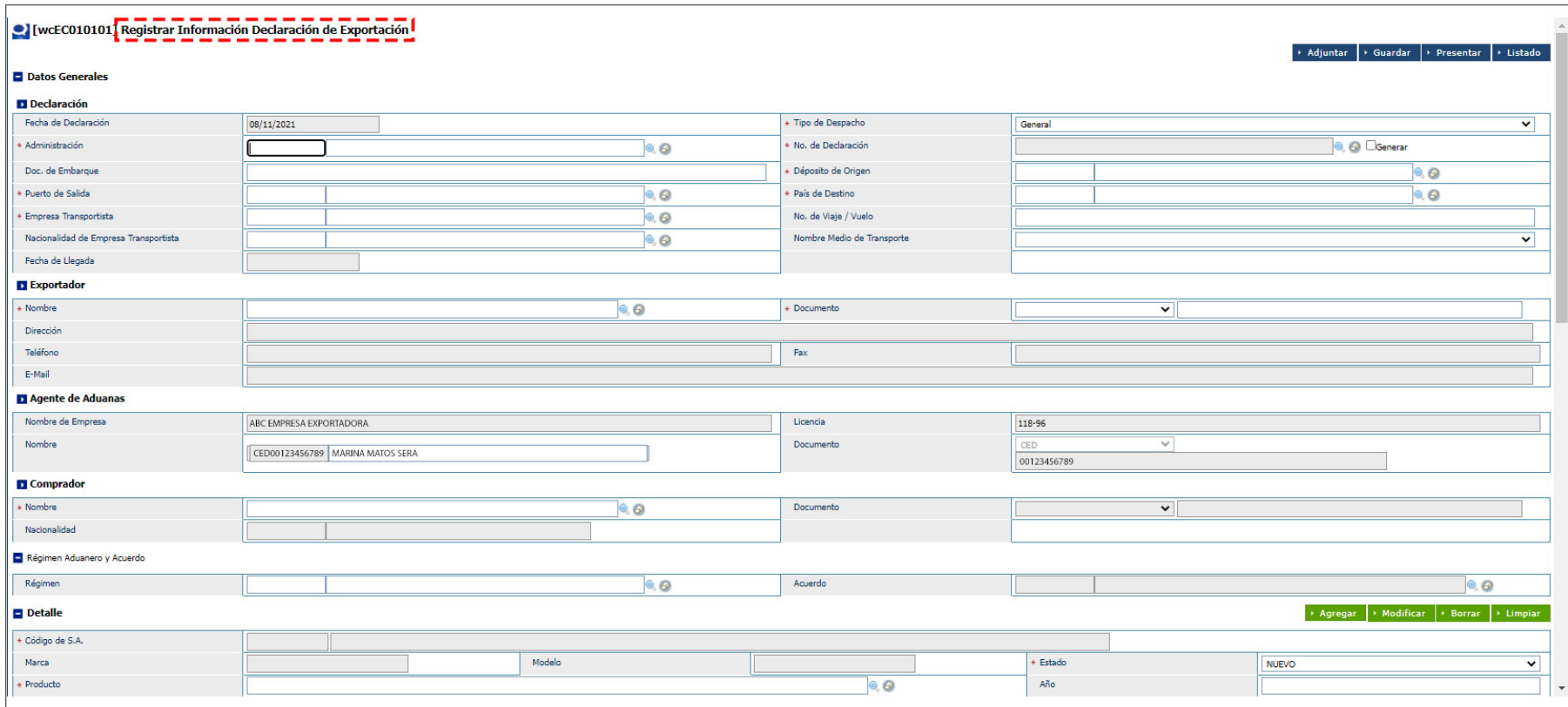

#### CERTIFICADO DE ORIGEN EUR-1 EN EL DUA DE EXPORTACIÓN

El certificado de circulación **EUR-1** es un documento justificativo del origen preferencial otorgado por la **Unión Europea** con aquellos países con los cuales mantiene un **Acuerdo Preferencial**. Este documento debe ser presentado para que las mercancías puedan acogerse al **Régimen Arancelario Preferencial** y por lo tanto puedan beneficiarse de la reducción en los derechos de aduana.

Actualmente es posible adjuntar un **Certificado de Origen EUR-1** en la tabla de documento para el registro de **DUA de Exportación.**

## 3.2 ¿CÓMO REGISTRAR UN DUA DE EXPORTACIÓN UTILIZANDO UN XML?

Para llenar un formulario **DUA (Declaración Única Aduanera)** de exportación utilizando un **XML**, pulsamos el botón **Adjuntar**, que habilitará la plataforma para cargar el archivo:

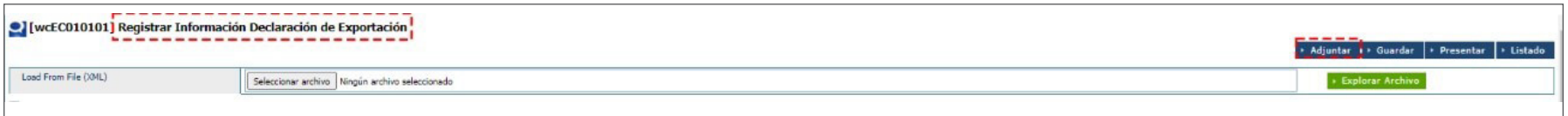

Busque y seleccione el documento **XML**  pulsando el botón **Explorar Archivo:**

Puede **Guardar** la declaración como:

**Temporal,** pulsando el botón **Guardar.** en esta modalidad, puede realizar cambios a la declaración, visualizarla (vista previa), imprimirla y borrarla. además, tiene acceso a ver la declaración guardada desde cualquier lugar que se encuentre.

**Definitiva,** pulsando el botón **Presentar.** Envía la declaración real a la DGA. Si amerita cambios, deben ser realizados por el oficial de Aduanas mediante una Solicitud de Corrección, la cual se realiza vía electrónica.

Luego de cargado el documento, proceda a **Presentar** la declaración.

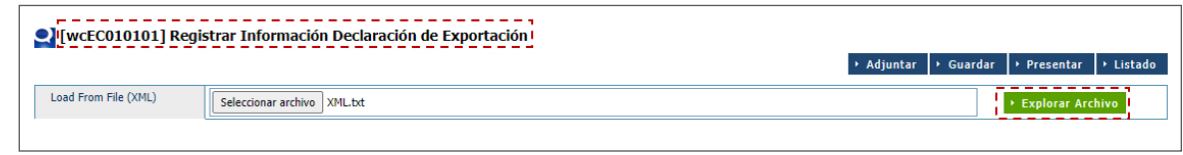

#### 3.3 ¿CÓMO REGISTRAR UN DUA DE EXPORTACIÓN ADJUNTANDO EL CERTIFICADO DE ORIGEN EUR-1?

Si el usuario no posee un programa de terceros para generar el **XML**, puede llenar su **Declaración Única Aduanera (DUA) de Exportación** directamente desde el portal. Desde esta aplicación se registran los datos concernientes a la **Declaración Única Aduanera (DUA) de Exportación**. Se procede a llenar los datos de los campos de las siguientes secciones:

#### DECLARACIÓN

- **Fecha de Declaración:** el sistema trae por defecto la fecha actual.
- **Tipo de Despacho:** seleccione el tipo de despacho deseado:

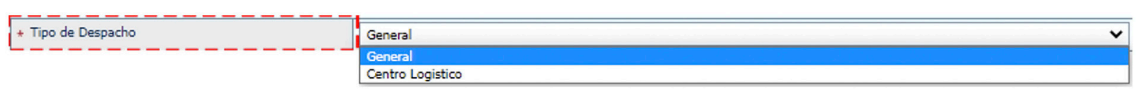

**• Administración:** busque y seleccione mediante la lupa, la administración aduanera correspondiente. Puede buscar y seleccionar la **Administración** pulsando sobre la lupa <sup>Q</sup>, que abrirá un cuadro de diálogo en donde se muestran todas las **Administraciones Aduaneras:**

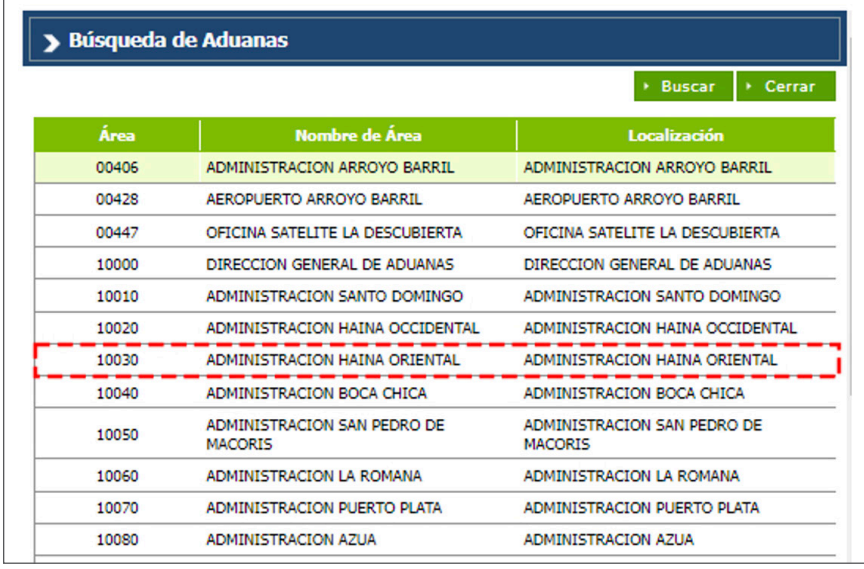

**• N.º de Declaración:** el sistema asigna automáticamente un número al pulsar el botón Generar, luego de llenar todos los campos de la **DUA** al pulsar el botón **Presentar o Guardar**. Al presentarla se agrega el costo del **Formulario DUA** como un concepto en los cargos arancelarios:

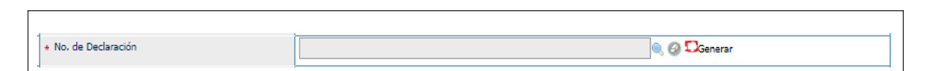

**• Doc. de Embarque:** digite el número del conocimiento de embarque o guía aérea que le fue suministrado por la compañía naviera, que ampara la titularidad de la mercancía. En el caso de las exportaciones no implica una búsqueda, le permite editarlo.

**• Depósito de Origen:** busque y seleccione mediante la lupa el depósito de origen. Elija **Puerto en Tipo de Localización** y la **Administración** a la que pertenezca:

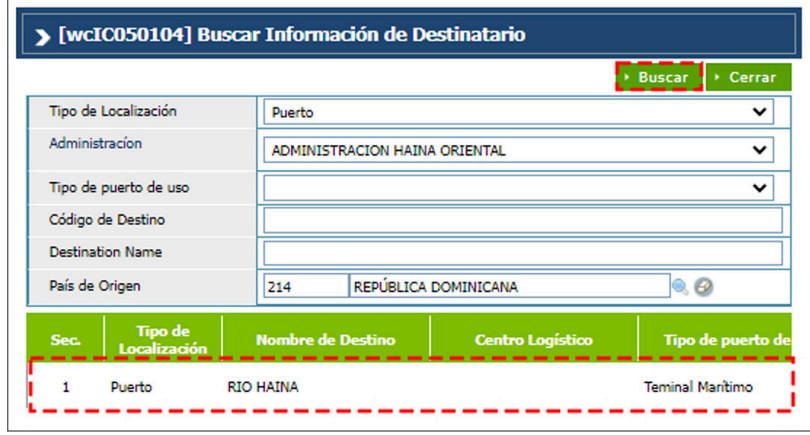

**• Puerto de Salida:** es el área primaria por donde saldrá la mercancía desde la administración seleccionada. busque y seleccione mediante la lupa el puerto de salida, elija el tipo de puerto de uso y digite el nombre de puerto según corresponda.

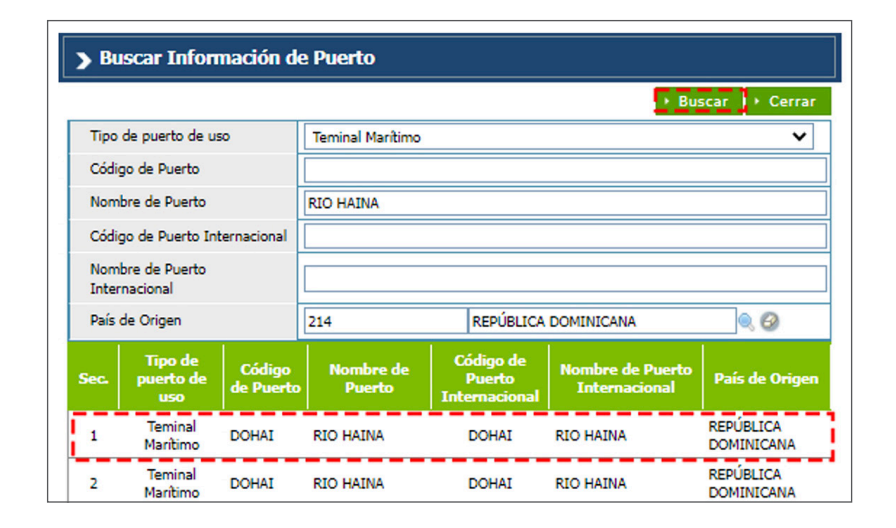

• País de Destino: es el país hacia donde se enviará la mercancía. Busque y seleccione con la lupa **el País de Destino.** 

**• Empresa Transportista:** al seleccionar la lupa se activa una pantalla que permite buscar la empresa que transportará la mercancía al lugar de destino, los criterios de búsqueda de esta pantalla son **Tipo, Nombre o Documento** de la compañía naviera.

**• N.º de Viaje/Vuelo:** digite el número de viaje en el caso de que sea marítimo o terrestre, o el número de vuelo si el transporte es aéreo.

**• Nacionalidad de Empresa Transportista:** pulse la lupa para seleccionar el país del cual procede la compañía de transporte.

**• Nombre de Medio de Transporte:** seleccione el tipo de medio de transporte.

**• Fecha de Llegada:** es la fecha estimada de llegada de la mercancía. Utilice el ícono del calendario para seleccionarla.

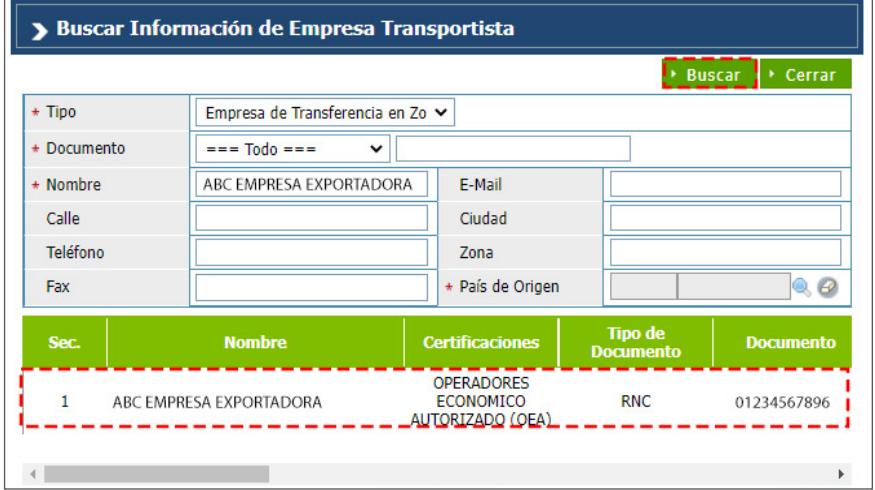

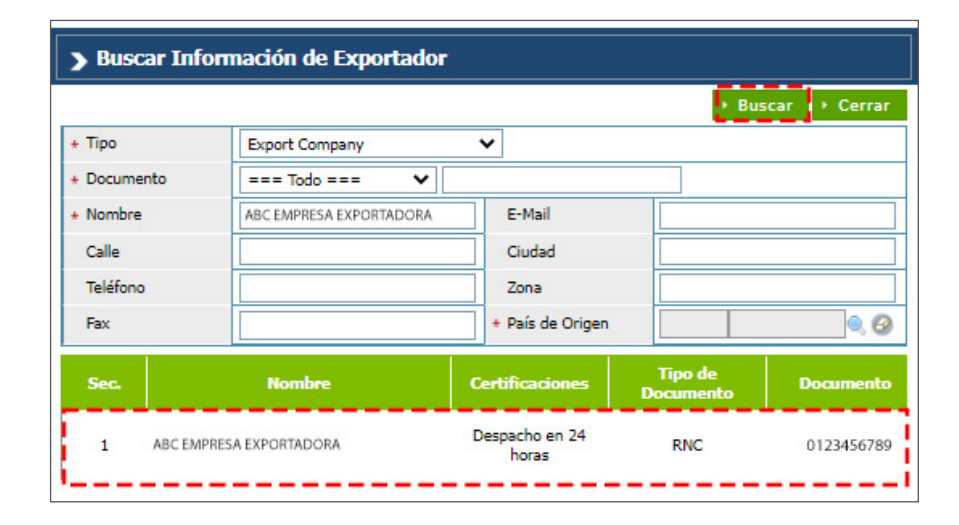

#### EXPORTADOR

**• Nombre:** persona física o moral proveedora de la mercancía a transportar por la línea naviera o aérea. Busque y seleccione utilizando el ícono de la lupa  $\triangle$  el nombre del exportador y seleccione el correspondiente:

Al seleccionar el **Nombre del Exportador,** los campos **Documento, Dirección, Teléfono, Fax, E-Mail** son cargados automáticamente:

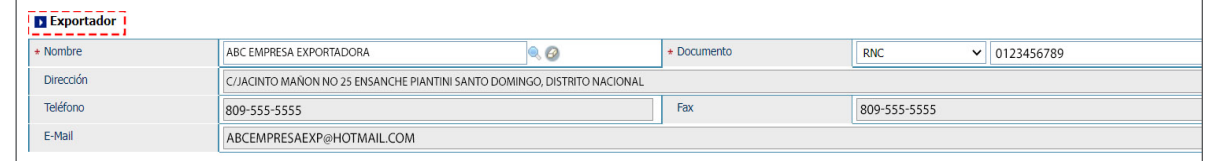

#### AGENTE DE ADUANAS

**• Nombre:** agencia o agente aduanal autorizado. Al entrar al área privada y seleccionar el perfil de agente de aduanas, esta sección contiene la información correspondiente a dicho agente.

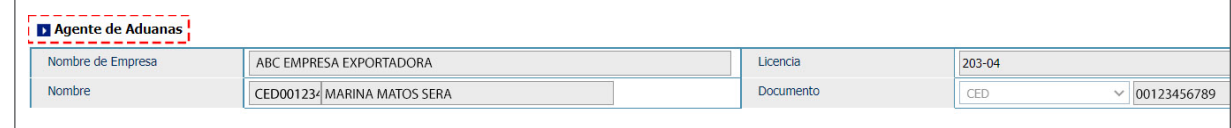

• **Nombre:** busque y seleccione, utilizando el ícono de la lupa el nombre del comprador correspondiente.

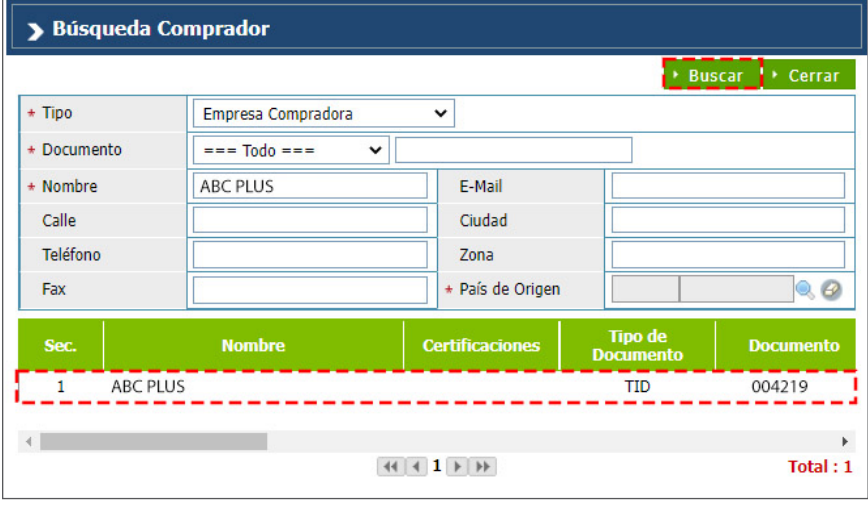

Al seleccionarlo, los demás campos de esta sección se cargan de manera automática:

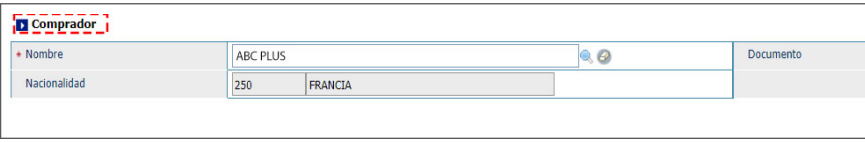

#### COMPRADOR RÉGIMEN ADUANERO Y ACUERDO

• Régimen: busque y seleccione mediante el ícono de la lupa el régimen al que se acoge la mercancía a exportar.

Si el usuario desea **Adjuntar el Certificado de Origen EUR-1** solo se podrá realizar en los siguientes regímenes: **Régimen Admisión Temporal, Consumo de Reexportación, Exportación Nacional, Reembarque y Zona Franca.**

**• Acuerdo:** busque y seleccione mediante el ícono de la lupa el acuerdo que hace referencia al tratamiento especial que se le da a la mercancía a exportar, como resultado de la vigencia de acuerdos comerciales, siempre que aplique.

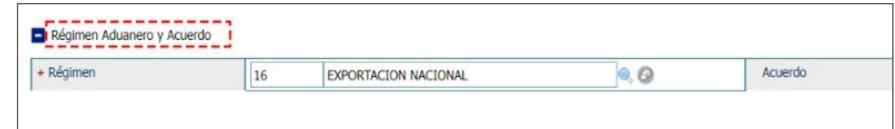

#### **DETALLE**

Acápite relativo a la designación de la mercancía donde se describen todas las informaciones referentes a las mercancías a exportar.

**• Código de S.A:** partida o código arancelario específico de un producto recogido en el **Sistema Armonizado**, consta de **8** dígitos. Busque utilizando del ícono de la lupa  $\triangle$  digitando la partida y pulsando el botón **Buscar.**

**• Marca:** al seleccionar el producto, se carga de manera automática. Aplica para vehículos o maquinarias.

- **Modelo:** al seleccionar el producto, se carga de manera automática. Aplica para vehículos o maquinarias.
- **Estado:** seleccione la condición de la mercancía.

**• Producto:** en este campo se especifican los nombres de las mercancías a exportar detallando las características que permiten su clara e inmediata identificación. Busque y seleccione mediante el ícono de la lupa el producto a declarar:

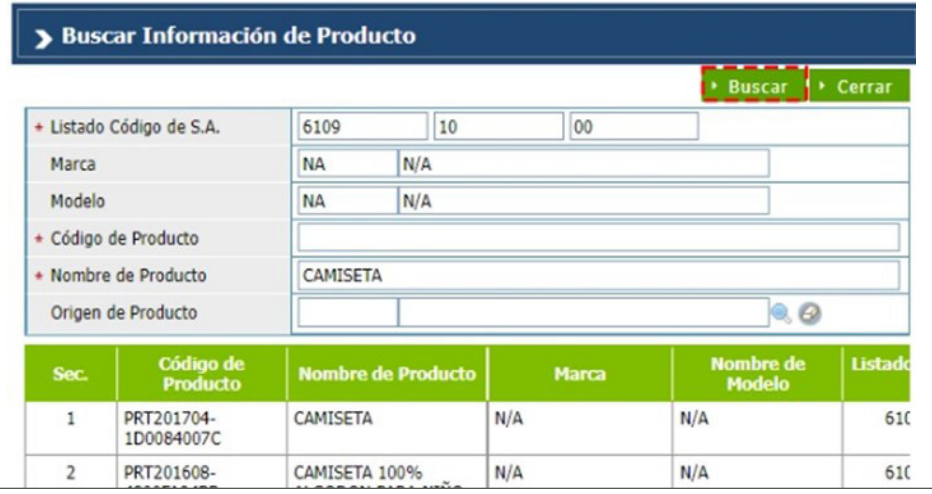

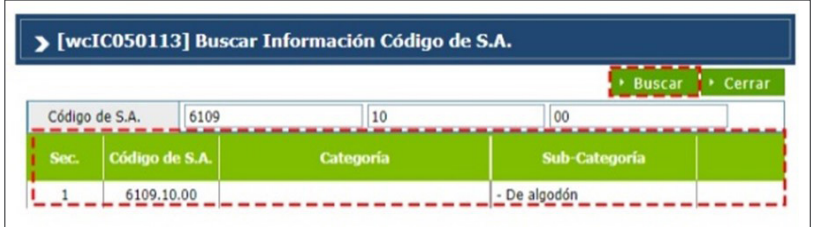

**• Año:** digite el año correspondiente (sólo aplica para vehículos, maquinarias etc.).

- **Especificación:** digite el detalle del producto.
- **Registro Temporal del Producto:** desde este campo puede registrar el producto temporalmente, sólo aplica para partidas abiertas como las partidas para motocicletas y camiones.
- **Unidad:** está relacionada con el código de S.A. Al seleccionar el producto esta información se carga de manera automática.
- **Cantidad:** digite la cantidad de la mercancía importada según la unidad correspondiente.
- **FOB (US\$) Unitario:** digite el valor en dólares estadounidenses que figure en la factura comercial. En caso de que los valores facturados estén expresados en moneda distinta a la indicada, debe hacerse la conversión correspondiente.

**• Certificado de Origen:** desde este campo puede visualizar y aplicar los números de certificados que previamente se crearon desde el registro de certificado de origen, la selección debe ser asociada por partida (ítem), pudiendo seleccionar diferentes números de certificados, tomando en cuenta cotejar el campo de certificado de origen. Luego pulse el ícono de la lupa en el campo secuencia, que desplegará un cuadro de diálogo para facilitar la búsqueda:

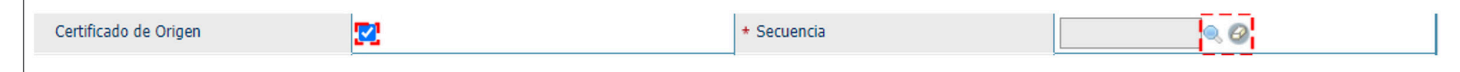

- **Peso (kg):** indique el peso neto de la mercancía a exportar por partida.
- **Orgánica:** al seleccionar el producto, este campo se coteja de manera automática.
- **Grado de Alcohol:** sólo aplica a partidas y/o aranceles de bebidas alcohólicas.
- **País de Origen:** país de origen de las mercancías a exportar. Al seleccionar el producto se carga de manera automática.
- **Serie:** este campo sólo aplica para las bebidas alcohólicas.
- **Precio al Por Menor:** este campo sólo aplica para las bebidas alcohólicas; su valor debe ser mayor a 1.
- **Tipo de Vehículo:** elija el tipo de vehículo y proceda a llenar los campos relacionados: **Chasis de vehículo, Color de vehículo, N.º de motor de vehículo y Vehículo cc.**
- **Descripción:** permite detallar la mercancía o producto a declarar.
- **Descripción de la Mercancía:** este campo nos permite complementar características relacionadas a la partida arancelaria a insertar, que no hayan sido descritas anteriormente.

Cuando terminamos de llenar todos los campos relacionados a una partida arancelaria, presionamos el botón **Agregar.**

#### **CONTENEDOR**

Desde aquí podemos seleccionar y agregar el tipo de contenedor y digitar los números de contenedores que se vayan a utilizar para la exportación.

**• No. de Contenedor:** puede digitar esta información si se amerita.

Al desplegar el listado en el campo **Tipo de Contenedor**, se muestran varias opciones que permiten seleccionar el tipo deseado.

Al digitar el contenedor, pulse el botón **Agregar.** En caso de que haya varios contenedores, repita el proceso, pulsando cada vez el botón **Agregar.**

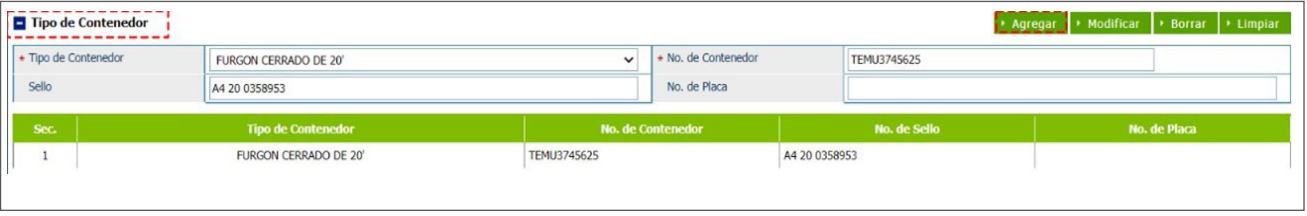

*Nota: si la mercancía es granel, esta información se deja en blanco.*

#### **DOCUMENTOS**

En esta sección seleccionamos los documentos que avalan lo que se va a exportar:

**• Tipo de Doc.:** seleccione la opción **Certificado de Circulación EUR-1.** 

**• No. de Referencia:** en esta casilla procederemos a colocar el número de formulario que vemos en el certificado de la siguiente manera: **EUR 1 – Literal – 6 Dígitos**. Solo se colocará el literal.

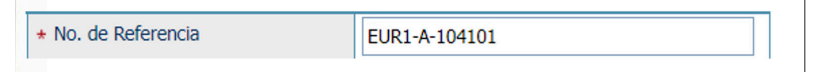

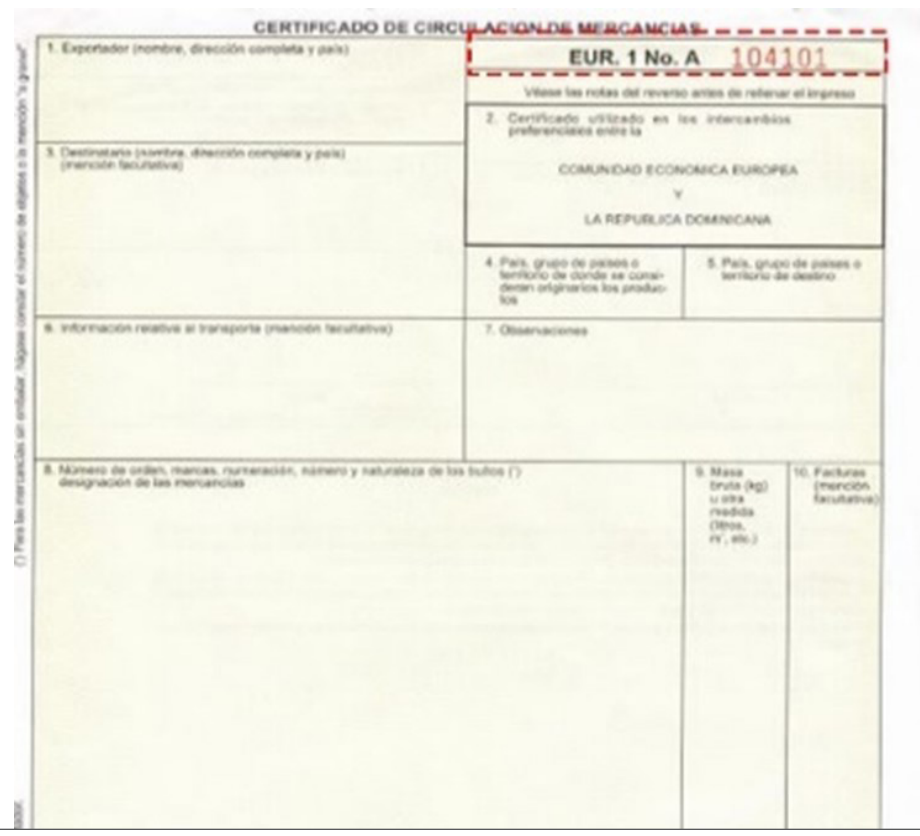

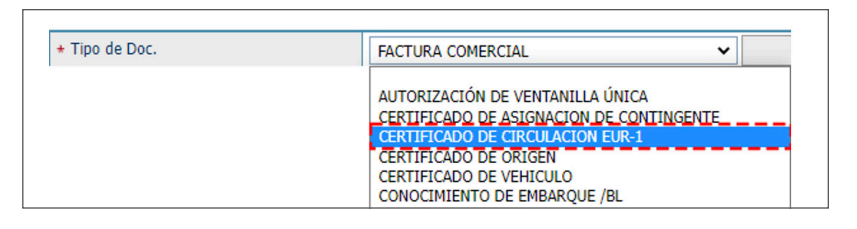

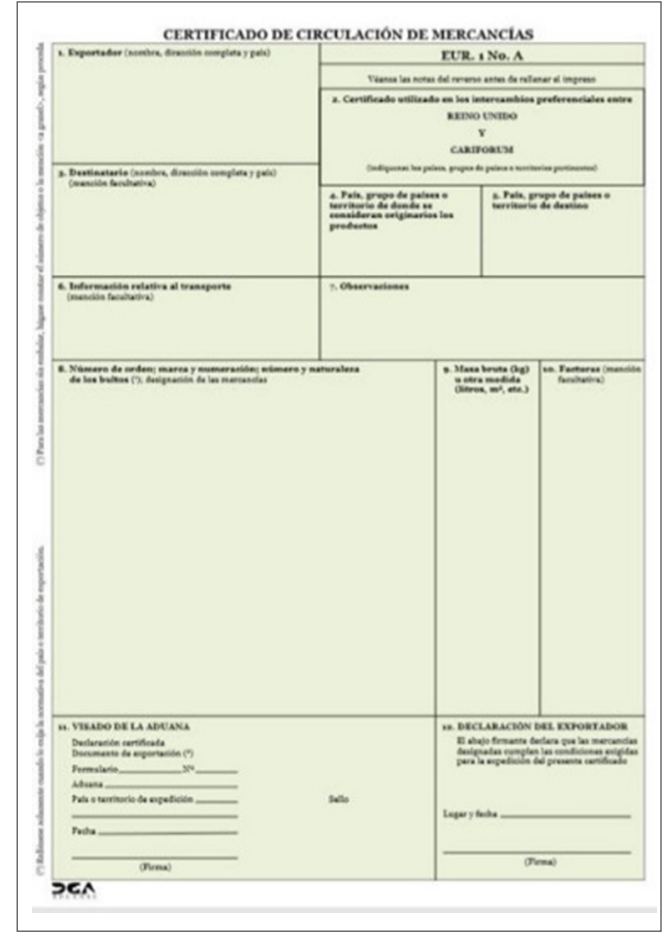

*Nota: este proceso aplica para los dos acuerdos que utilizan el EUR-1, que son el* **EPA y Cariforum-Reino Unido.**

Continúe completando las casillas de: **Emisor, E-Mail y Teléfono,** luego pulse el botón **Agregar** (repetir el mismo proceso para agregar los demás documentos si amerita).

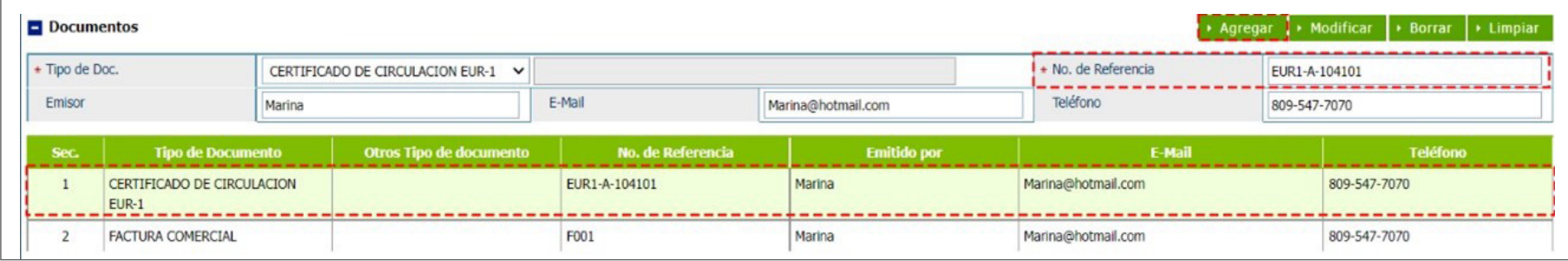

#### ADJUNTAR

Permite adjuntar de manera digital los documentos requeridos para la mercancía a exportar que usted tenga guardados.

Presionamos la opción **Adjuntar**, y buscamos el documento del **Certificado de Origen EUR-1.**

La nomenclatura para subir un documento de **Certificado de Origen EUR-1** es: **EUR-01-nnnnnn**, donde **nnnnnn** son los **6 dígitos**  que posee el formulario impreso.

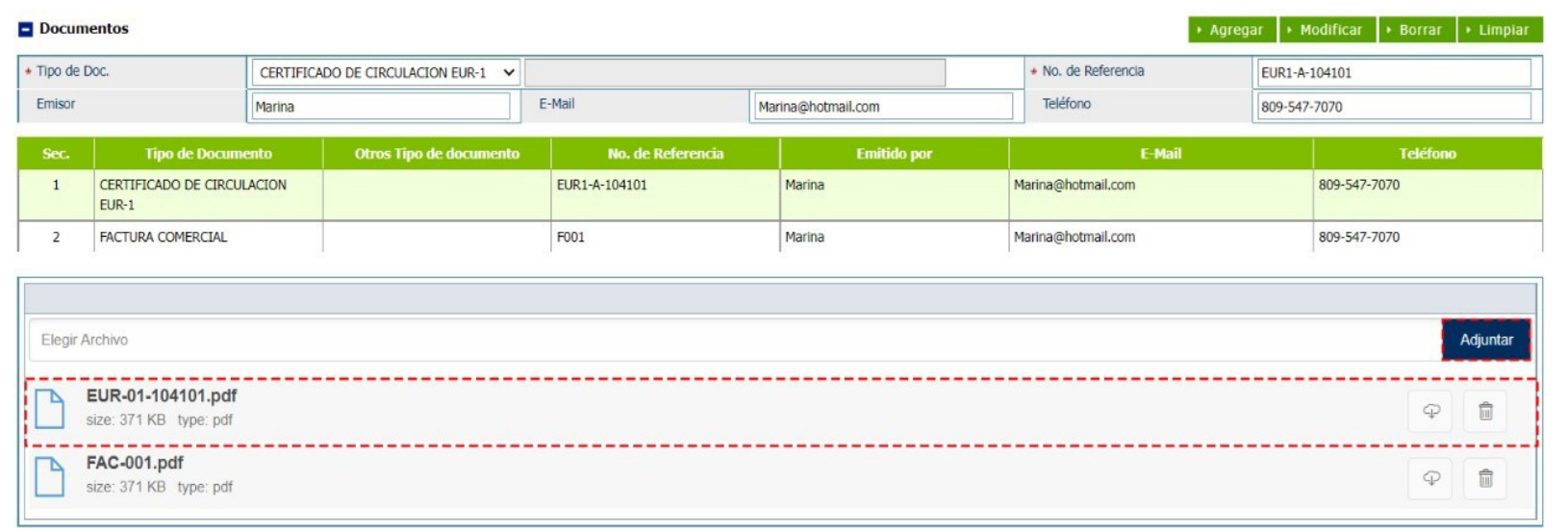

#### VALOR (US\$)

**• Tasa de Cambio (RD):** el sistema trae por defecto la tasa actual.

**• Flete:** corresponde al importe pagado por el traslado de la mercancía de un lugar en el extranjero hasta puertos dominicanos o viceversa.

**• Valor FOB Total:** es la suma del valor FOB de todas las mercancías en la factura comercial.

- **Otro:** este campo detalla el importe sobre gastos por otros servicios.
- **Seguro:** corresponde al importe pagado por el traslado de la mercancía desde puertos dominicanos hacia un lugar en el extranjero.
- **Valor CIF Total (US\$ / RD\$):** comprende el valor FOB, Flete, Seguro y otros gastos. este campo se llena automáticamente.

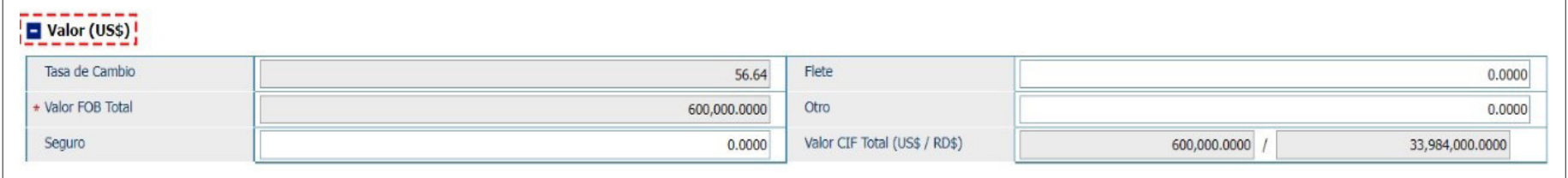

#### PESO DE MERCANCÍA

- **Peso Bruto (kg):** digite el peso bruto de la mercancía.
- **Neto (kg):** se carga de manera automática al agregar el peso del producto.

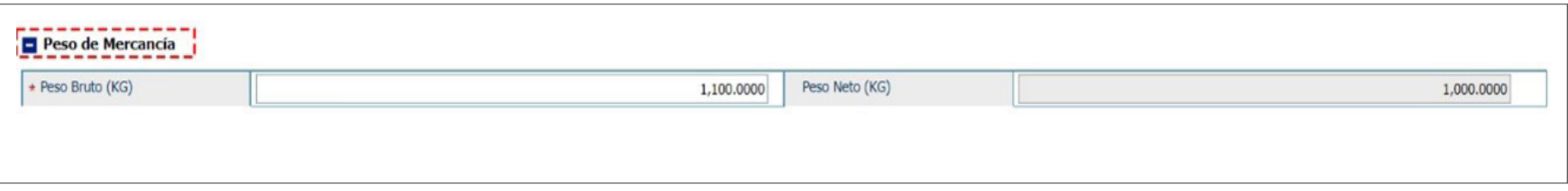

#### **OBSERVACIÓN**

Esta sección puede ser utilizada por **Aduanas** o el exportador, para introducir aclaraciones necesarias.

Finalmente, proceda a Presentar la declaración de exportación.

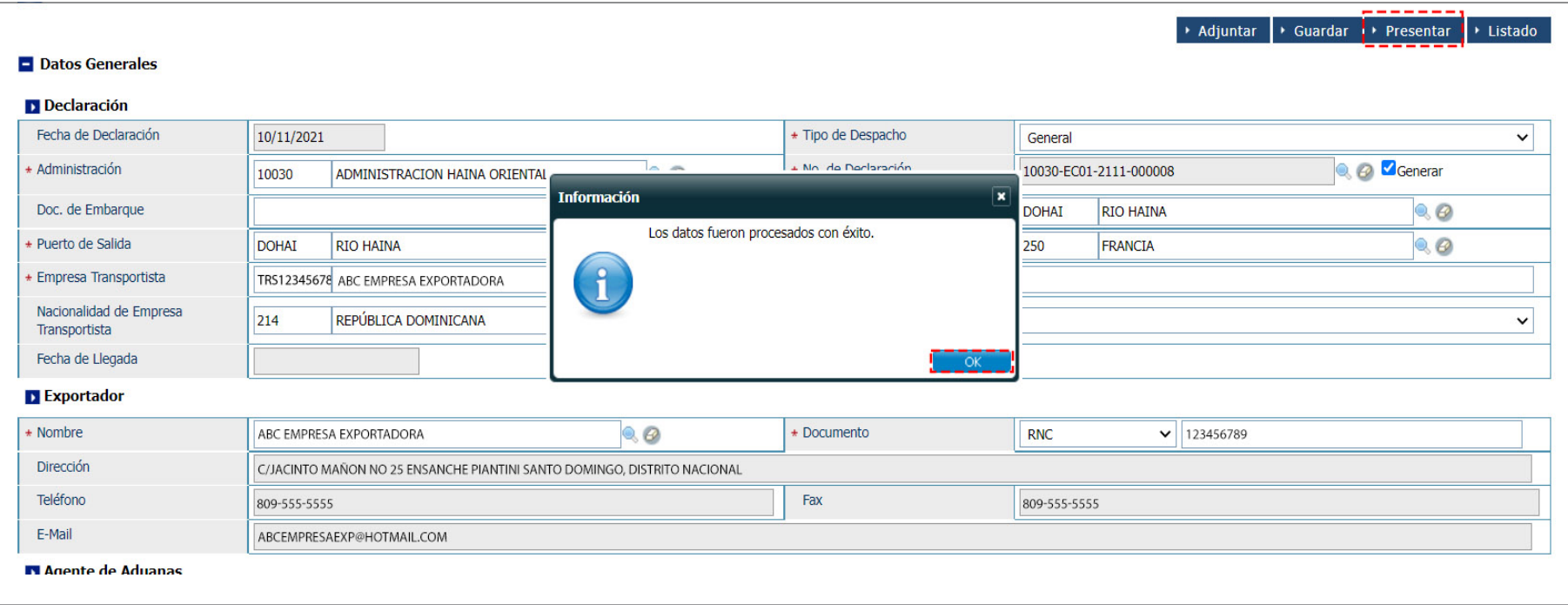

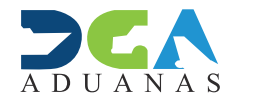

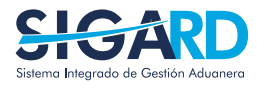

#### ELABORADO POR SUBDIRECIÓN DE TECNOLOGÍA

EN COORDINACIÓN CON LA GERENCIA DE COMUNICACIONES

### ADJUNTAR CERTIFICADO DE ORIGEN EUR-**1** EN EL DUA DE EXPORTACIÓN

USUARIOS EXTERNOS

SANTO DOMINGO, NOVIEMBRE 2021